## **TeamPort Project Model Elements**

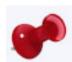

**Locations** are where teams are based.

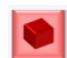

#### **Products** are the meaningful result of completed work.

A Product includes Activities that represent scope and progress to realize the Product. Products can be grouped as a Product Breakdown Structure (**PBS**).

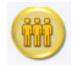

#### **Teams** apply abilities to work and coordinate.

Teams work on activities through Contracts to indicate a role in the activity. Teams can be grouped in an Organizational Breakdown Structure (**OBS**).

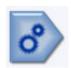

### **Phases** are grouped activities as a flow of progress over time..

Phases can be grouped as a Work Breakdown Structure (WBS).

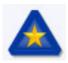

**Activities** represent progress toward the completion of Products.

# Toolbars: Viewing and Hiding Project Elements and Relationships

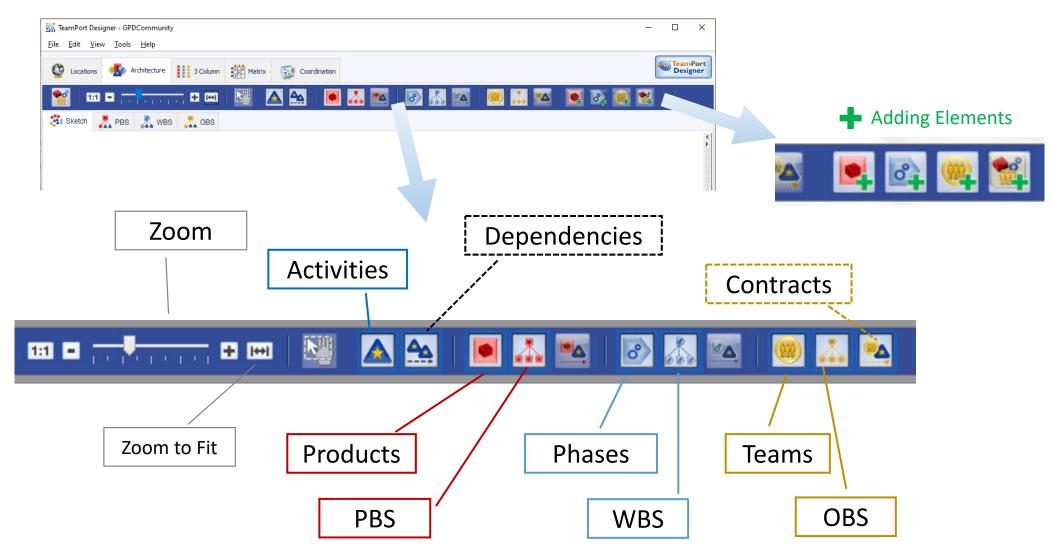

#### Adding a Project Element (Architecture View)

Buttons to add a Product, Phase, or Team are shown in the toolbar. look for the green plus on the icon.

#### For example:

- 1. Click once on the Add Team Button
- 2. Move the mouse to where the team will be placed
- 3. Click to add the new team

**Activities** are added within Products. See the activities tab in the Product detail pane.

**Deleting selected elements:** select and hit the delete key (function delete on a Mac). Also available in Edit menu.

**Undo** (^Z) allows small steps back (layout, breakdown structures, attribute values) during model creation. Restoring deleted objects is not yet available. To ensure recoverability, save often and load a previous version as needed.

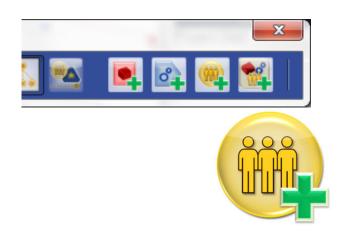

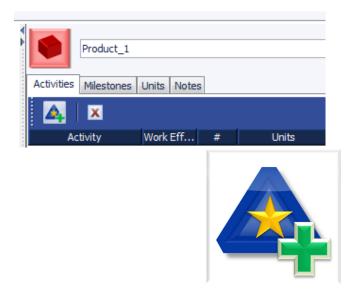

#### **Three Column View**

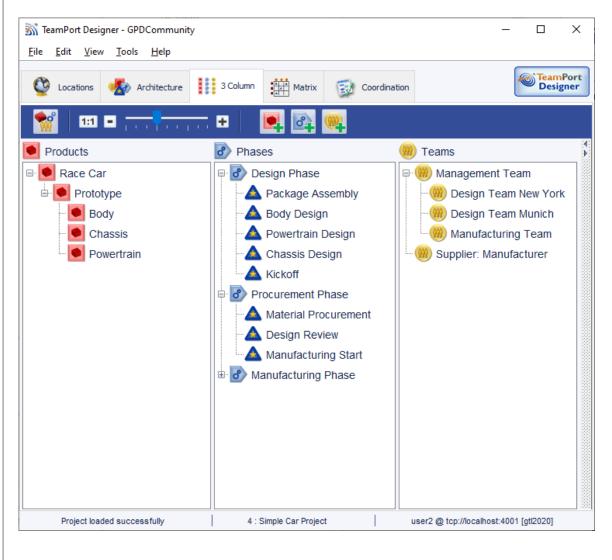

- 1. The View shows three breakdown structures, with activities shown within the phase-based WBS
- 2. The list order of the project elements, and hierarchy, can be changed by dragging and dropping
- 3. New products, phases, and teams can be added (see green plus signs in the toolbar).
- 4. The detail pane for a selected project element can be revealed on the right, just as in other views.

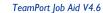

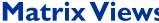

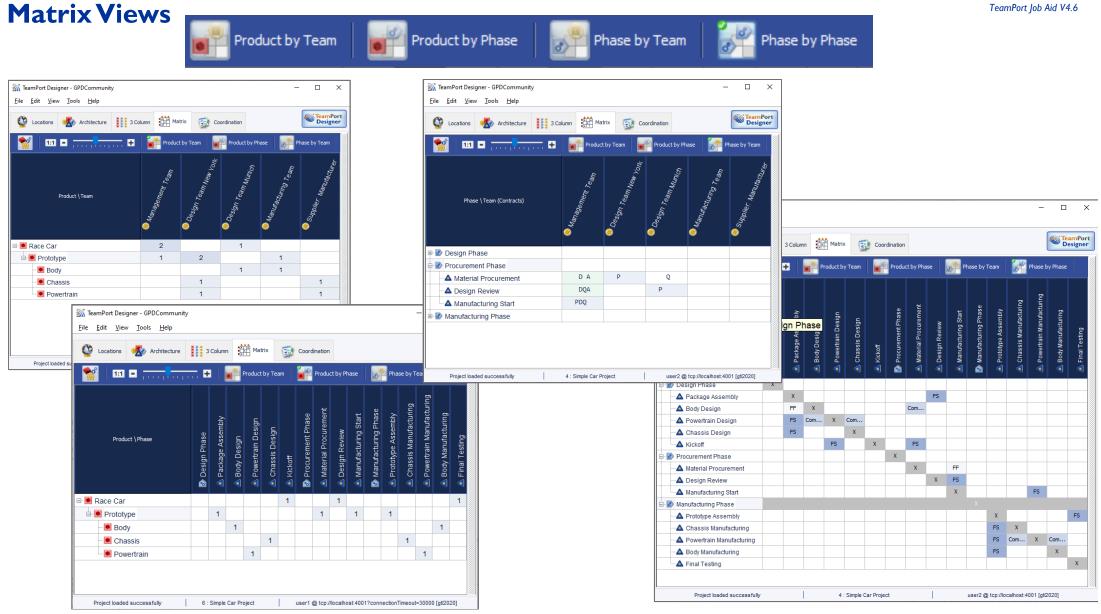

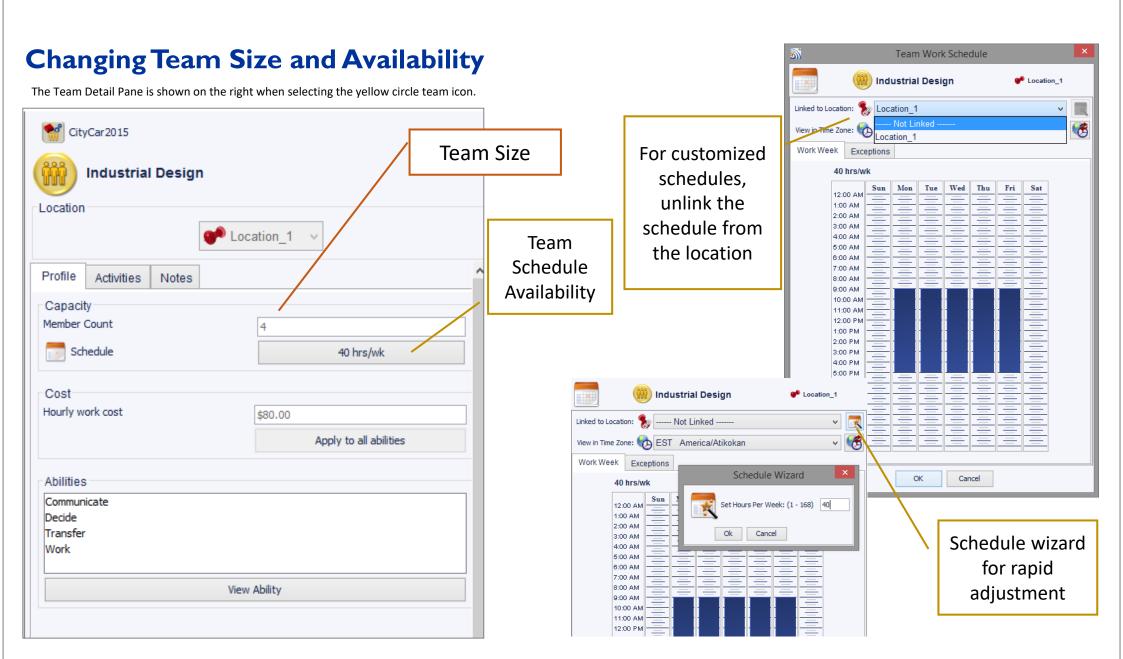

#### **Activity - Detailed Attributes**

 Scope demanded to deliver part (or all) of a product

- progress units
- nominal effort

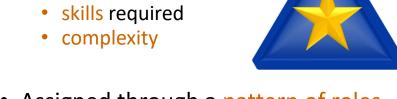

- Assigned through a pattern of roles called contracts
- Can be grouped in Phases

**Nominal effort** is the hours required for one person of average ability to complete the activity if they have all the resources required and are not interrupted.

Note that effort is NOT duration. Duration is an emergent output due to many factors.

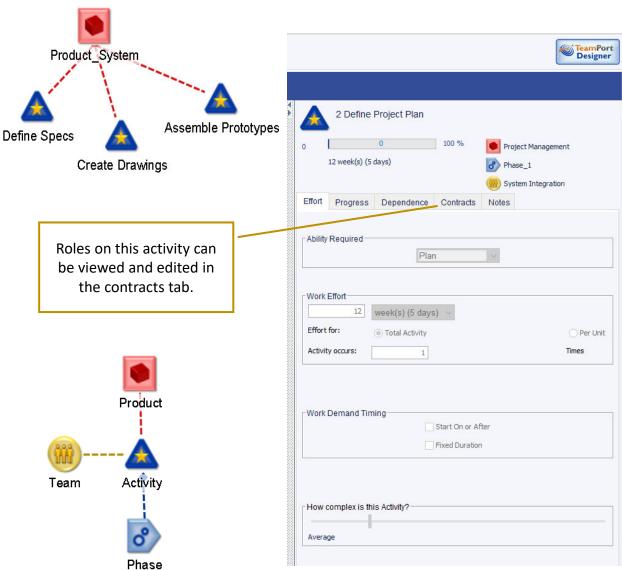

Roles: Teams assigned to Activities as contracts

TeamPort Job Aid V4.6

| Role                                             | Responsibility                                                 |
|--------------------------------------------------|----------------------------------------------------------------|
| Primary*                                         | works to complete the activity and coordinates with others.    |
| Decision*                                        | handles exceptions should a quality issue be uncovered.        |
| Quality                                          | reviews work in progress to discover errors.                   |
| Assist                                           | works but does not coordinate (lends capacity to the primary). |
| * 1 team, and only 1 team, required per activity |                                                                |

**Electronics Proto** 14 week(s) (5 days) Prototype Phase T2 Electronics Effort Progress Dependence Contracts Notes - 1:1 + P Primary D Decision A Assist Q Quality 🚻 GAC Design ښ T1 Supplier 🖞 T2 Plastics\_Team T2 Signal Engineers 72 Electronics **~**  $\checkmark$  $\checkmark$ 

T2 Motor

Design Phase ▲ Gateway PDQ A Plan A &Pkg\_Design PDQ ▲ Motor Design PDQ Q PDQ Signal Design A Shell Design PDQ ▲ Electronic Design Prototype Phase A Signal Proto ▲ Shell Proto Electronics Proto PQ ▲ Motor Proto Assembly Phase

The architecture views show the Primary contract as a dashed yellow line.

T1 Supplier

The Activity detail pane (above left) and the Matrix view (Phase by teams, above right) show the contracts for all roles by teams..

T2 Motor

T2 Signal Engineers

T2 Plastics\_Team

### Hierarchy (Breakdown Structures) vs. Links (Dependencies & Contracts)

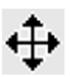

# The cross cursor is used to drag elements.

 An element dragged and dropped onto another icon forms a breakdown structure.

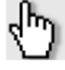

When moving the cursor near the top of an icon, it changes to a hand.

• Click and hold using the hand to draw a link from one icon to another, creating a contract or dependency.

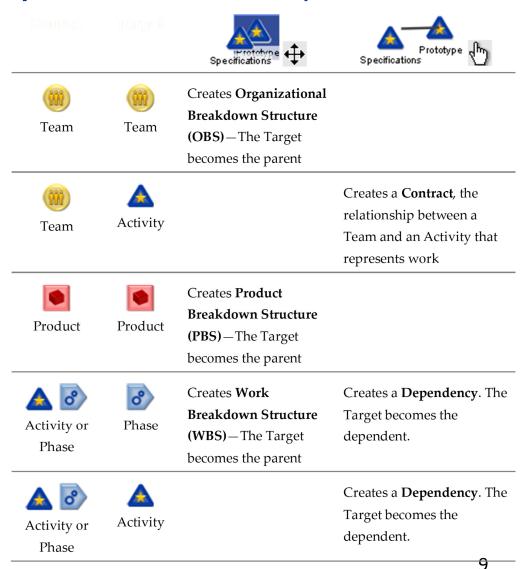

# **Changing Dependence Shape (Concurrence)**

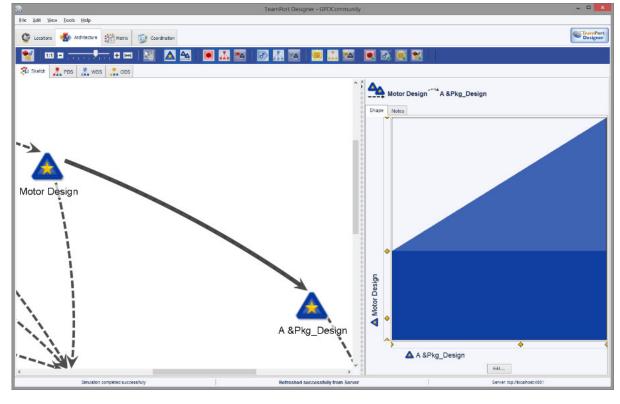

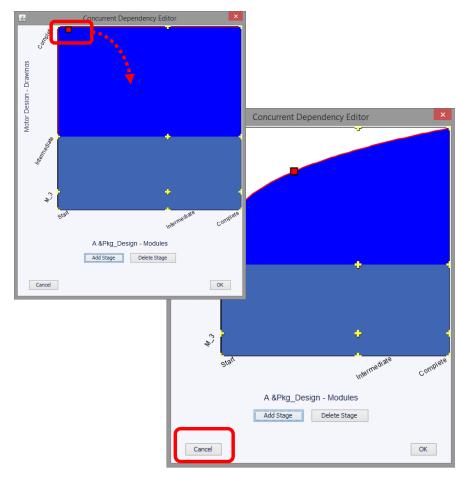

A dependency is added by drawing a link from upstream to downstream activities.

The shaded area, in blue, is the dependence represented as a constraint; an area of needed information from upstream to downstream during concurrent progress.

The shape is edited in a popup pane by clicking edit in a dependencies detail pane.

## **Running Simulations to create Forecasts**

Select Simulator... in the Tools Menu

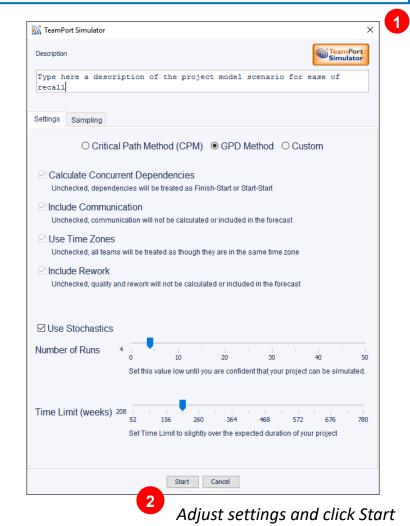

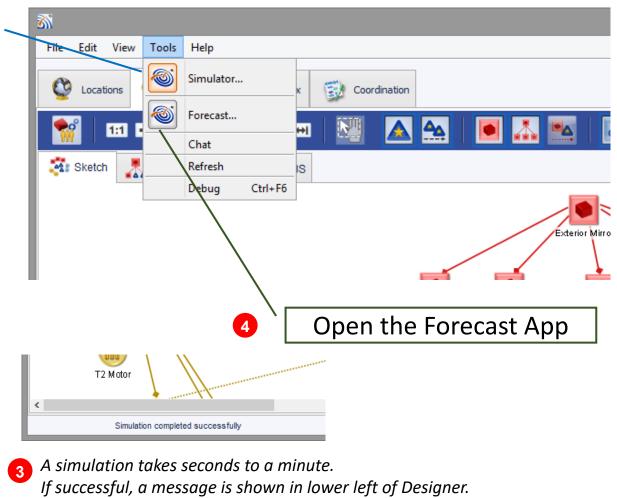

**Simulations Settings** 

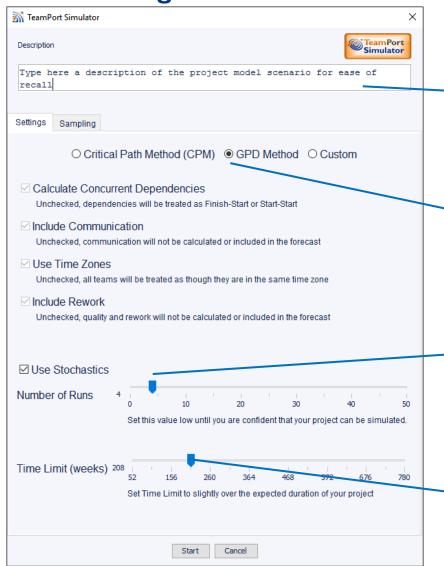

Describe recent model changes,

so it is easier to later review many forecasts and return to the original model.

- GPD Method for simulations is recommended to capture realistic dynamics. If you change to traditional CPM or custom settings, be aware of the checkboxes below.
- # of runs is used to indicate a Monte Carlo sim.

  Early in building a model, set this (3 to 5). After a model is built and explored, major scenarios can be simulated with more detail (20+)
- Time Limit tells the simulator to stop trying to forecast a project if the forecast is going too long. Set higher if a simulation fails due to time limit.

## **Opening and Selecting a Forecast**

**TeamPort Forecast** visualized forecast **of complex projects,** dynamic outcomes, and root cause of progress, costs, and risk.

- Forecast is opened from the Designer Tools menu. (Cntl Shift F)
- Forecast will be blank when first opened.
   See File -> Open to select amongst completed forecasts.
- Recently loaded forecasts are easily compared by toggling quickly between them.

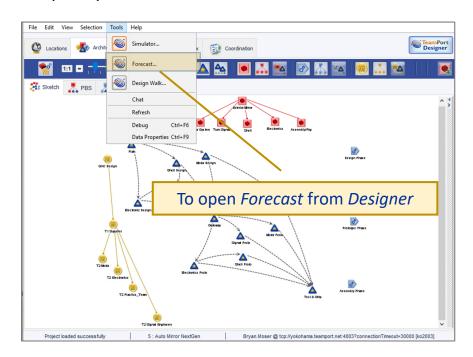

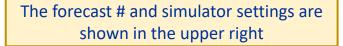

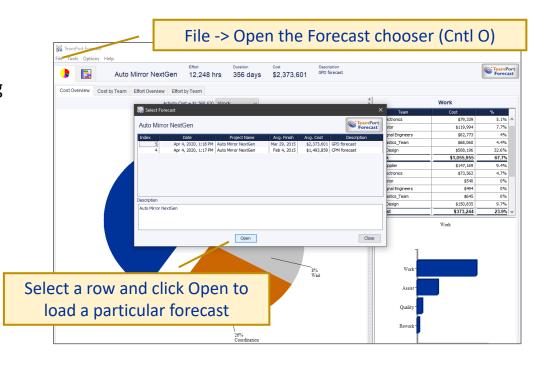

Toggle amongst recently loaded forecasts from File → Open Recent (Cntl ← and Cntl →)

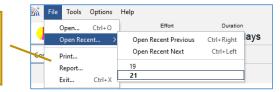

TeamPort Job Aid V4.6

comm tmzn

conc rewk

30

21

TeamPort

**Forecast** 

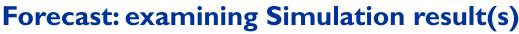

Overviews of cost and effort are shown in the first tab, for the while project and by team.

The first View tab shows Cost and Effort **overviews** 

Details for the selected cost, effort, or team are shown in the pane on the right.

Various types of effort are shown: Forecasts include Work, Coordination, and Wait

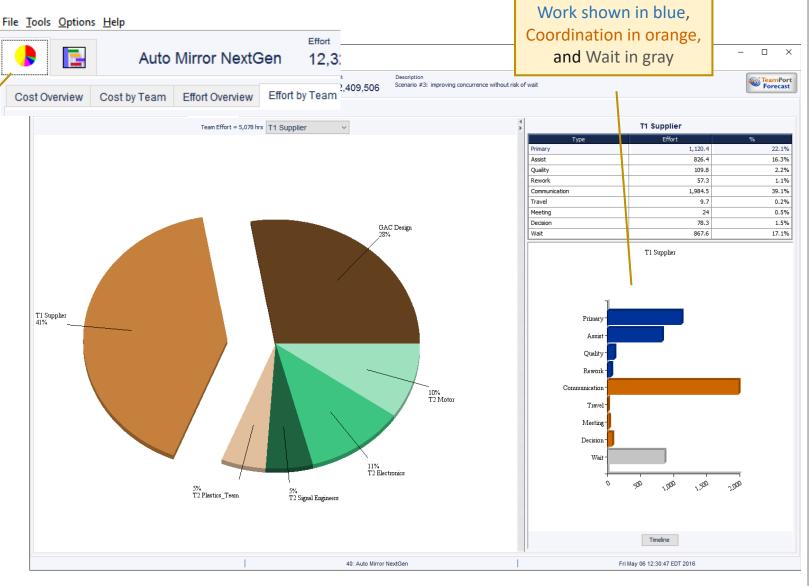

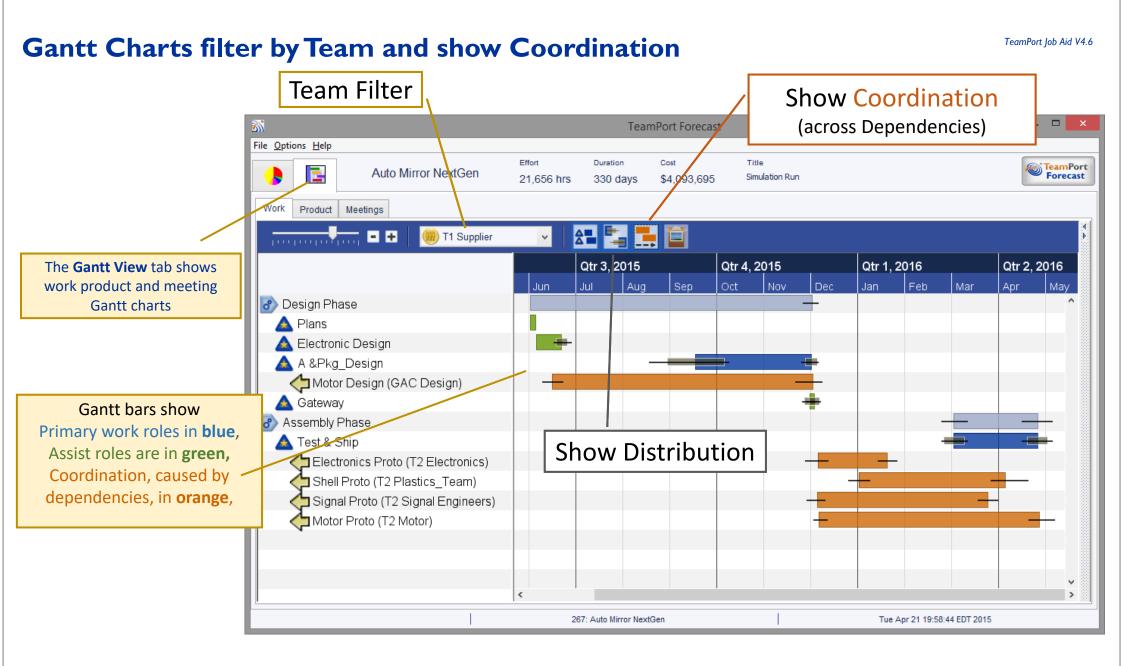

### **Trend Timelines: Teams and Activities**

Timeline buttons in Forecast detail panes show a popup of trends of activity over time, for teams, activities, phases, and products. The example below is shown in *Effort by Team view's d*etail pane. Trends also available in Gantt detail panes.

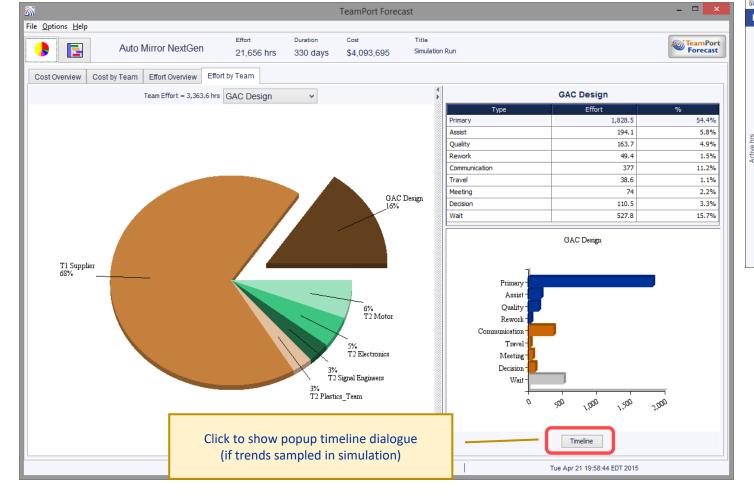

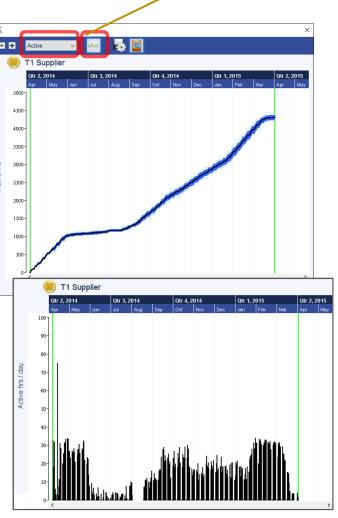

Change to show trend for type of activity and

show per day (or other sample period)

#### **Design Walk**

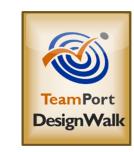

- Design Walk Shows a series of forecasts from simulated project models.
- Clicking on a table row will highlight (dark blue) the scenario forecast in the tradespace diagram.
- If a simulation includes multiple runs (Monte Carlo), double clicking on a table row will show the variation range for that scenario.
- The Tradespace Report button exports this tradespace data to an Excel workbook.

# The **Design Walk** application is accessed from **Designer** or Forecast, in the Tools menu. (*Cntl Shift* W)

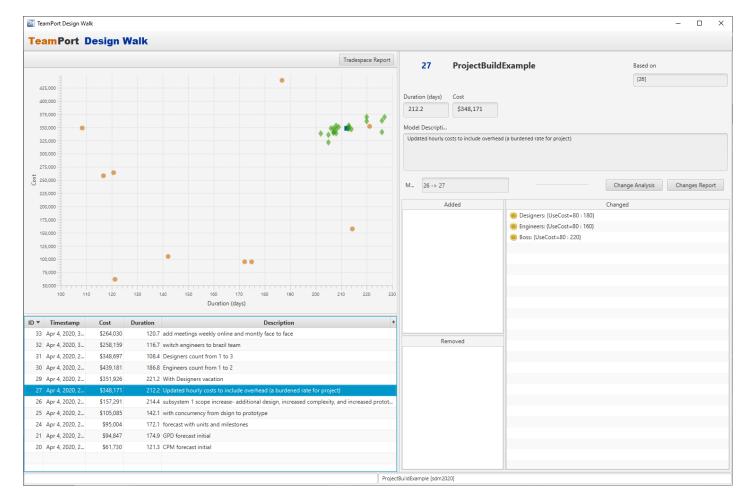

# Participating in the Project Design community

- Online resources at https://teamport.com, including user guides, videos, courses, case studies, and sample models
- the Help menu in Designer
- Professional development courses including Basic, Advanced, and Professional certification (www.teamport.com/courses)
- Your co-workers, colleagues, and others in the Project Design community
- GPD customer service and technical support via email at support@teamport.com

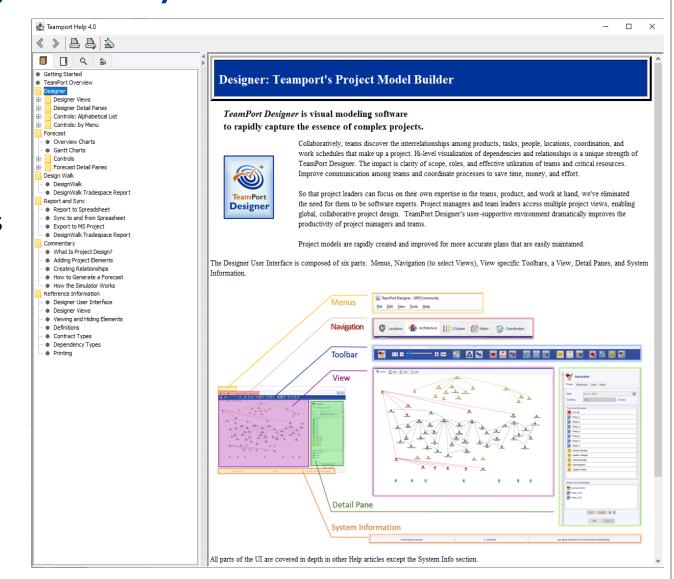